## 忻州市医保异地就医自助备案操作指南

## ("山西医保"微信公众号)

(一)为自己备案:

1、微信搜索"山西医保"微信公众号并关注,进入公众号首页 找到"服务大厅",点击"个人信息"入口,根据系统提示,填写手 机号获取验证码,完成注册登录操作。

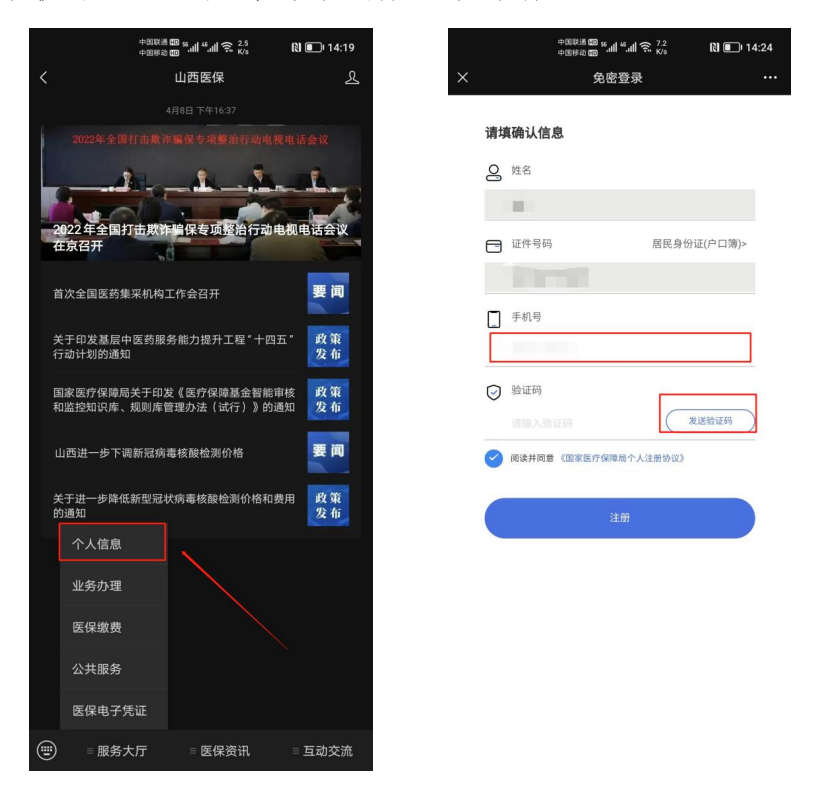

2、返回公众号首页,点击"服务大厅",选择"业务办理",进 入"异地就医自助备案"模块。

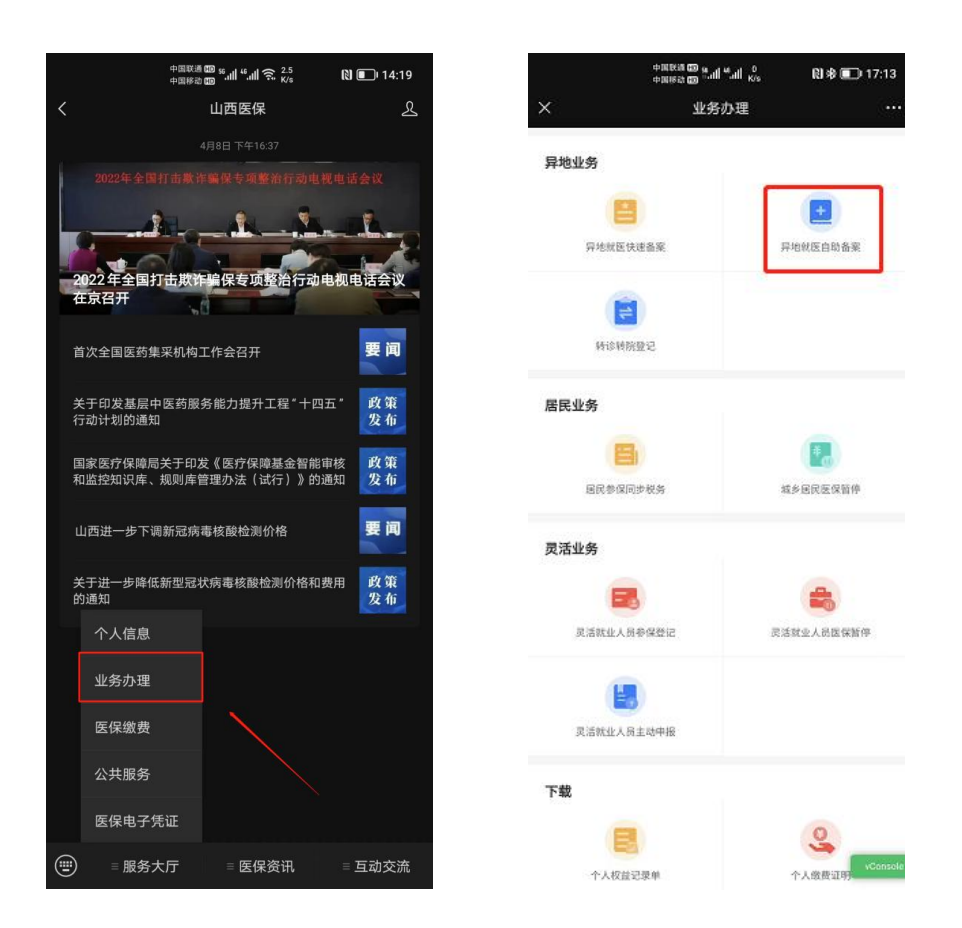

3、依次选择参保对象,参保身份和参保地,确认无误后,点击 确认按钮,进入下一步。

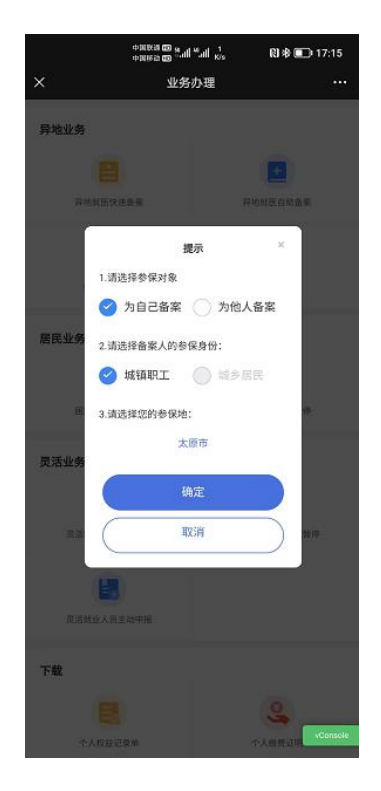

4、请仔细阅读《备案告知书》的详细内容, 然后勾选"已阅读

备案告知书",并点击"我已阅读并同意",进入下一步。

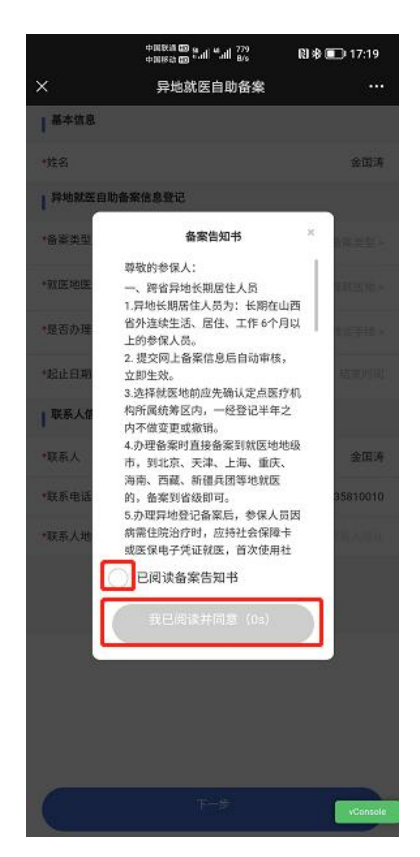

5、根据自身实际情况将所有信息进行完善,确认无误后点击下

一步。

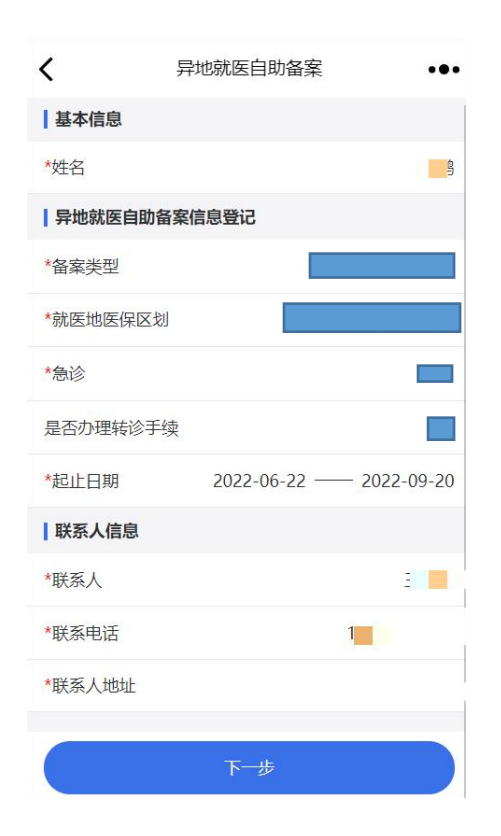

6、点击"下一步",阅读个人承诺书并且在承诺书上签字,然后

提交 アンディア しゅうしょう しんしょう しんしゃく おおし しんしゅう

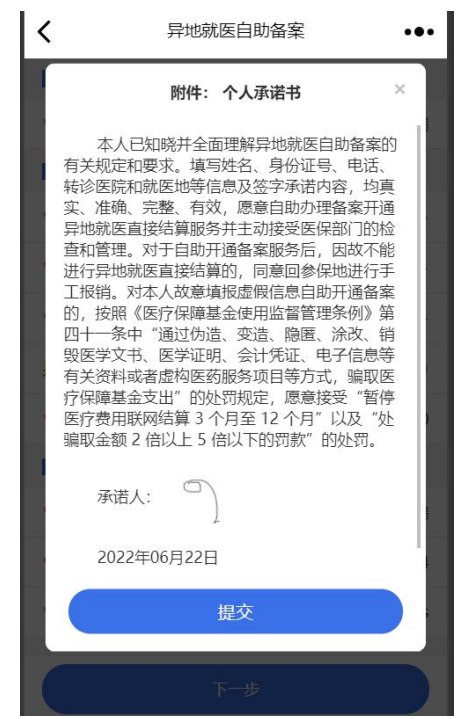

(二)为他人备案:

1、微信搜索"山西医保"公众号并关注,进入公众号首页找到 "服务大厅",点击"个人信息"入口,根据系统提示,填写手机号 获取验证码,完成注册登录操作。

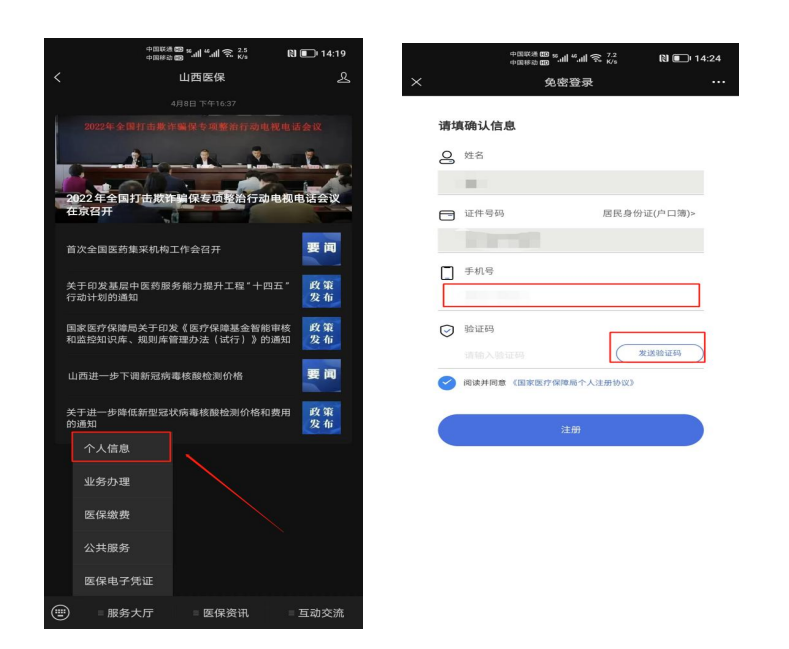

2、返回公众号首页,点击"服务大厅",选择"业务办理",进 入"异地就医自助备案"模块。

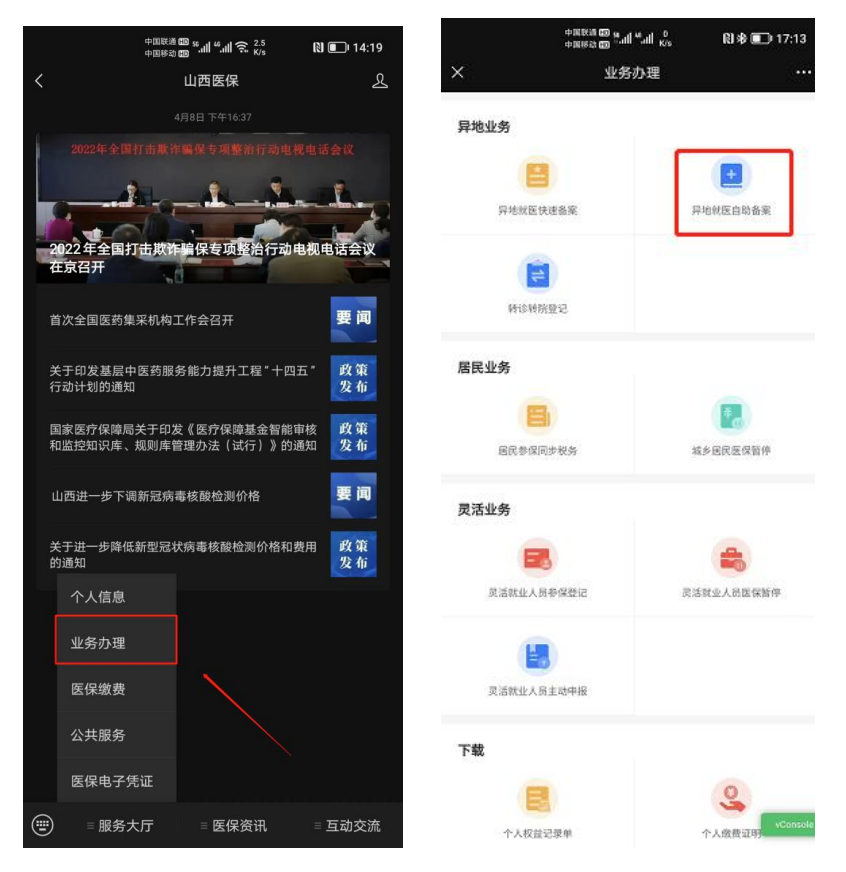

3、点击"为他人备案",选择参保身份和参保地,确认无误后, 点击确认按钮,进入下一步。

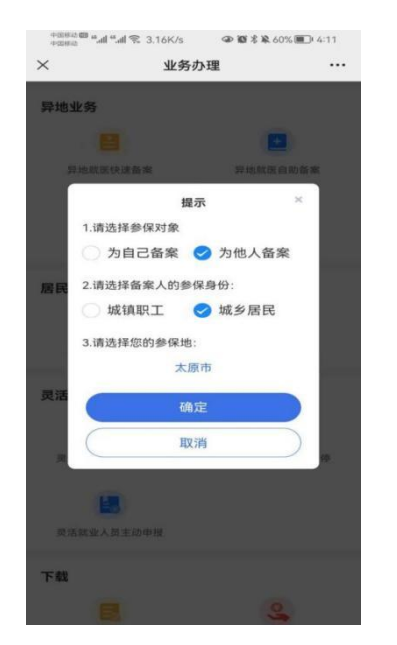

4、请仔细阅读《备案告知书》的详细内容,然后勾选"已阅读

备案告知书",并点击"我已阅读并同意",进入下一步。

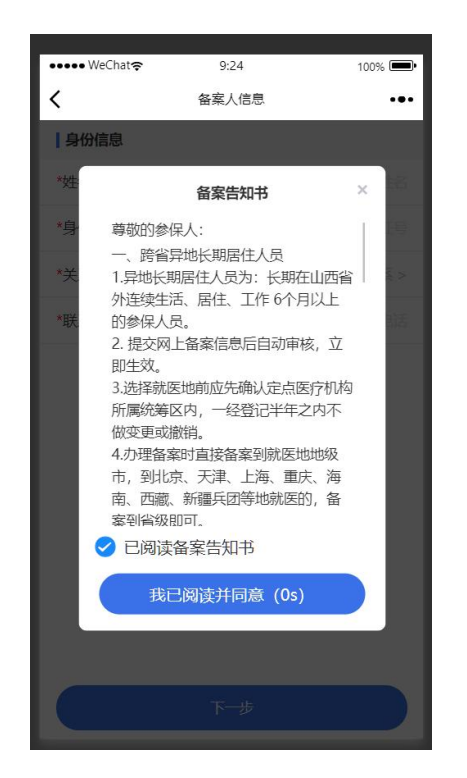

5、依照页面展示,依次填写备案人的身份信息。

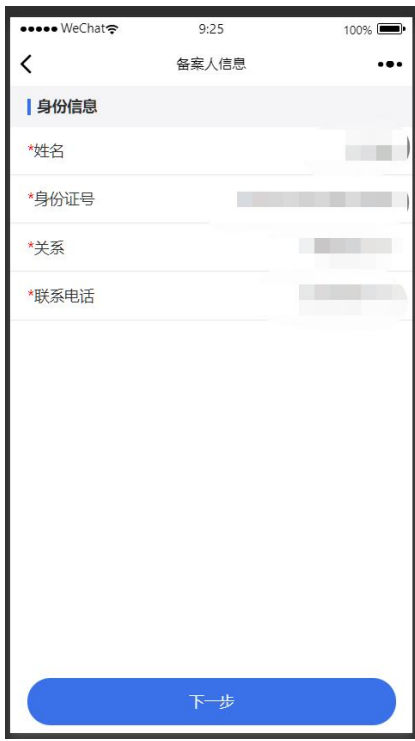

6、请仔细阅读并查看代办人承诺书内容,确认无误后签字。

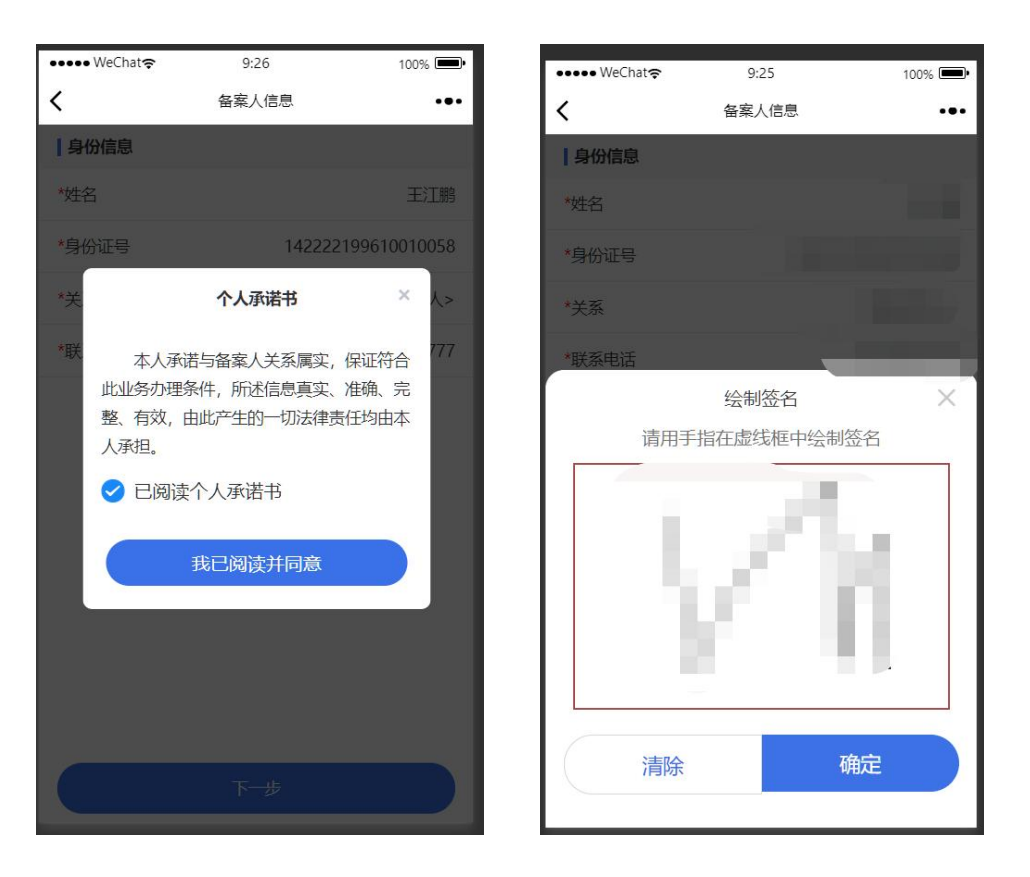

7、签字后,页面生成代办《个人承诺书》,确认后点击"下一步"。

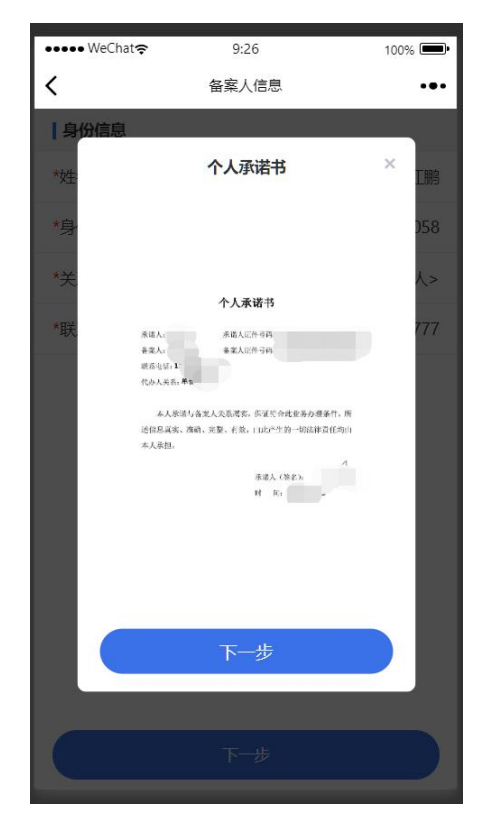

8、完善代办人信息的资料上传(上传代办人户口本或身份证和备 案人户口本或身份证)。

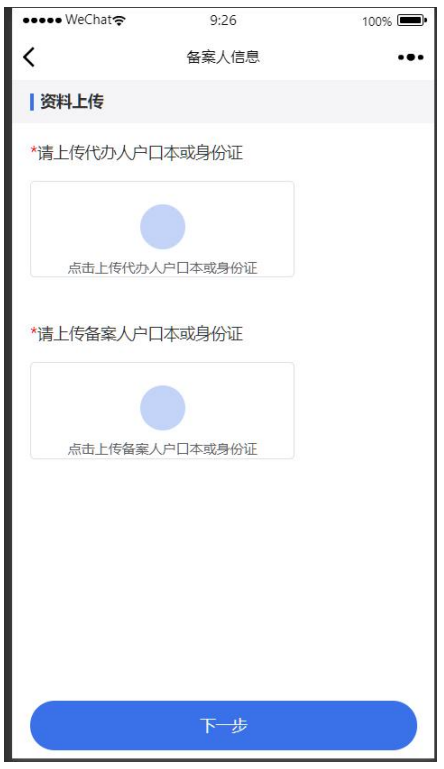

9、依次根据页面提示完善异地就医自助备案信息(基本信息、异 地就医自助备案信息登记和联系人信息)。

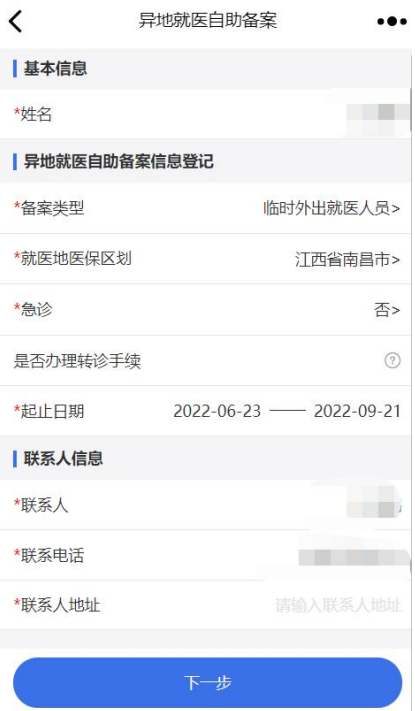

10、根据页面提示认真阅读个人备案承诺书,并且在承诺书上签 字,然后提交。

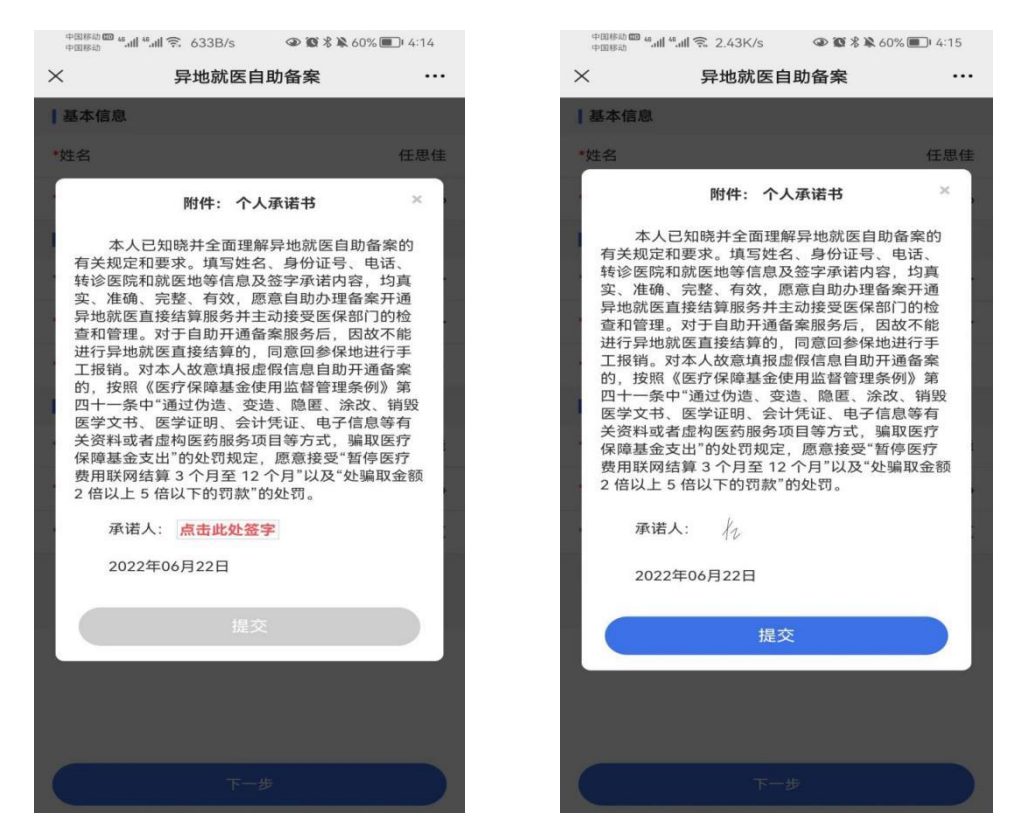

## (三)备案查询和取消备案

点击服务大厅→ 个人信息→备案信息查询, 即可查询或取消备

案。

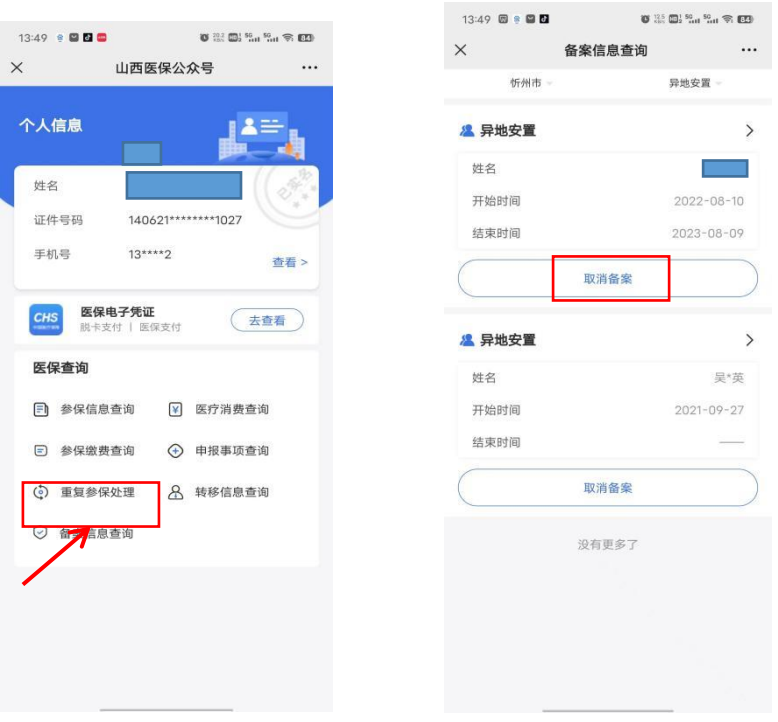